# St. Mary's Medical Center

#### **Employee Self Service (ESS) Document Self Service (DSS) User Guide**

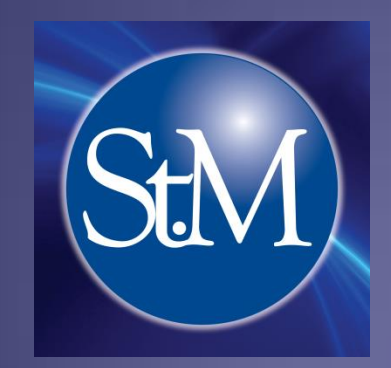

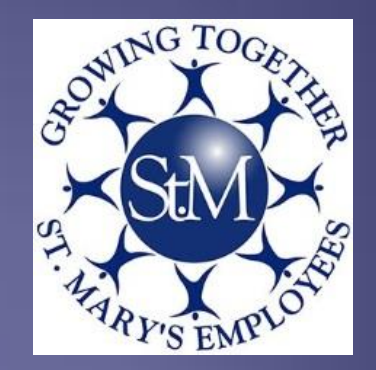

#### How To Access ESS/DSS From Work

#### Intranet page

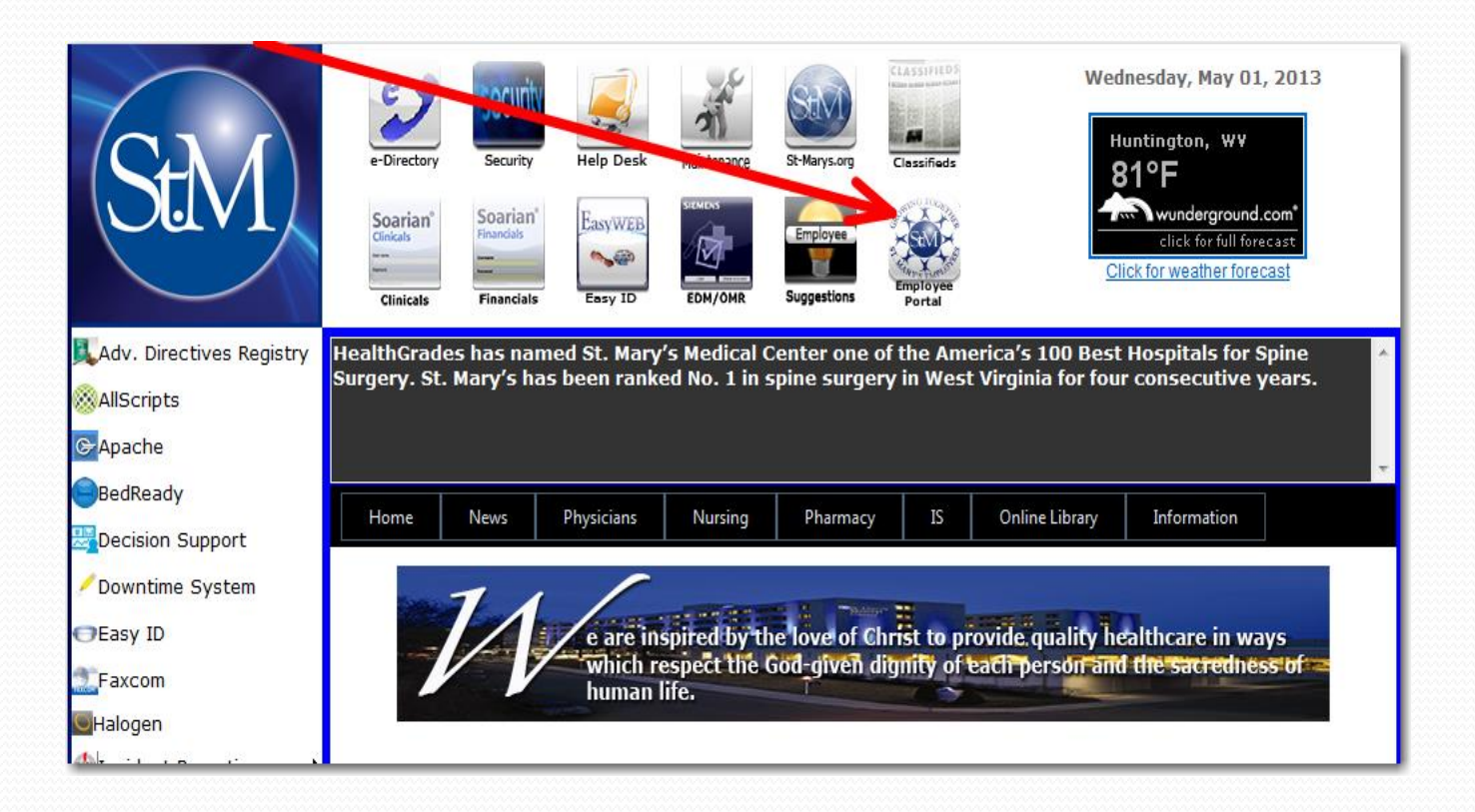

#### How To Access ESS/DSS From Home

#### **[www.st-marys.org](http://www.st-marys.org/)**

Scroll down the right side of the page until you see Employee Portal click on Employee Portal

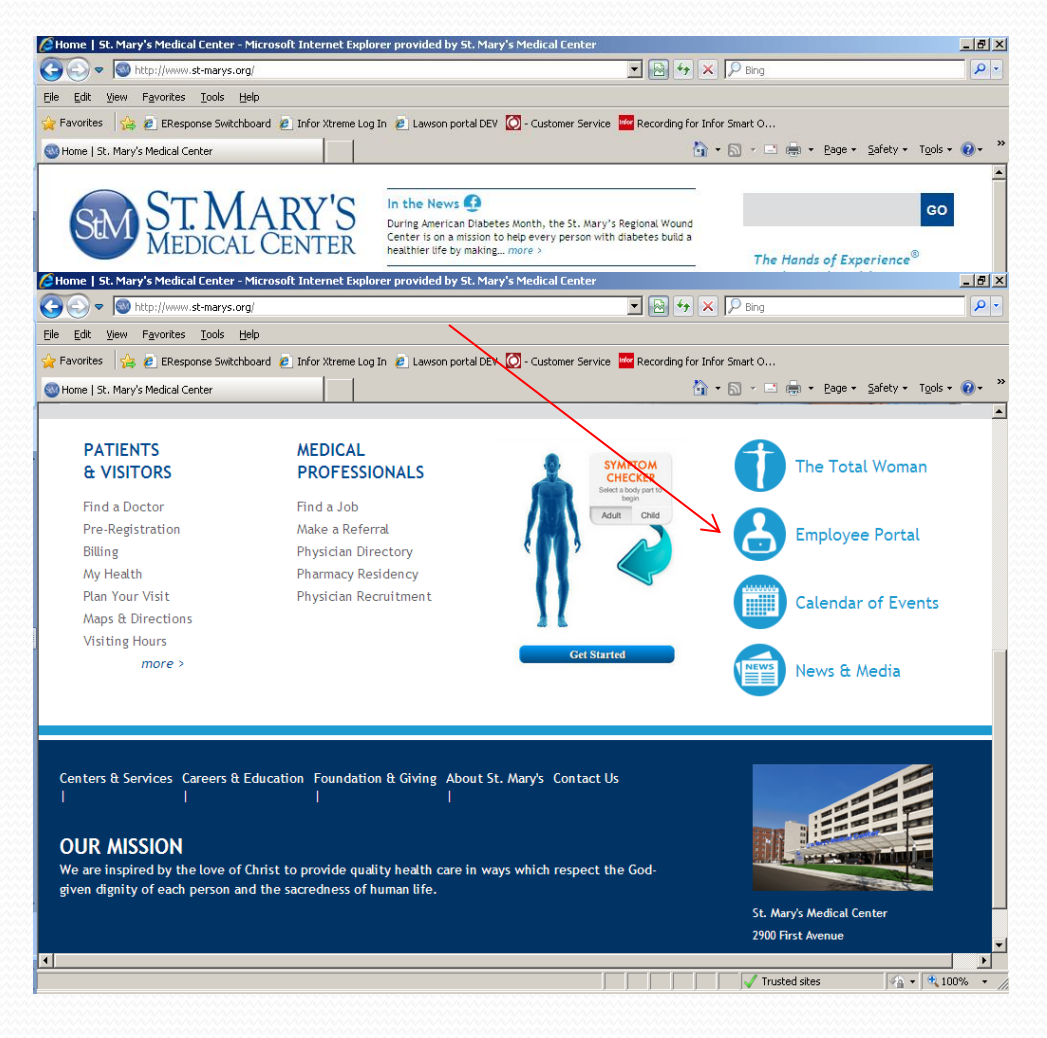

#### How To Access ESS/DSS From Home

The Employee Portal Link will take you to the "St. Mary's Employee Portal page where you will click the "ESS" link:

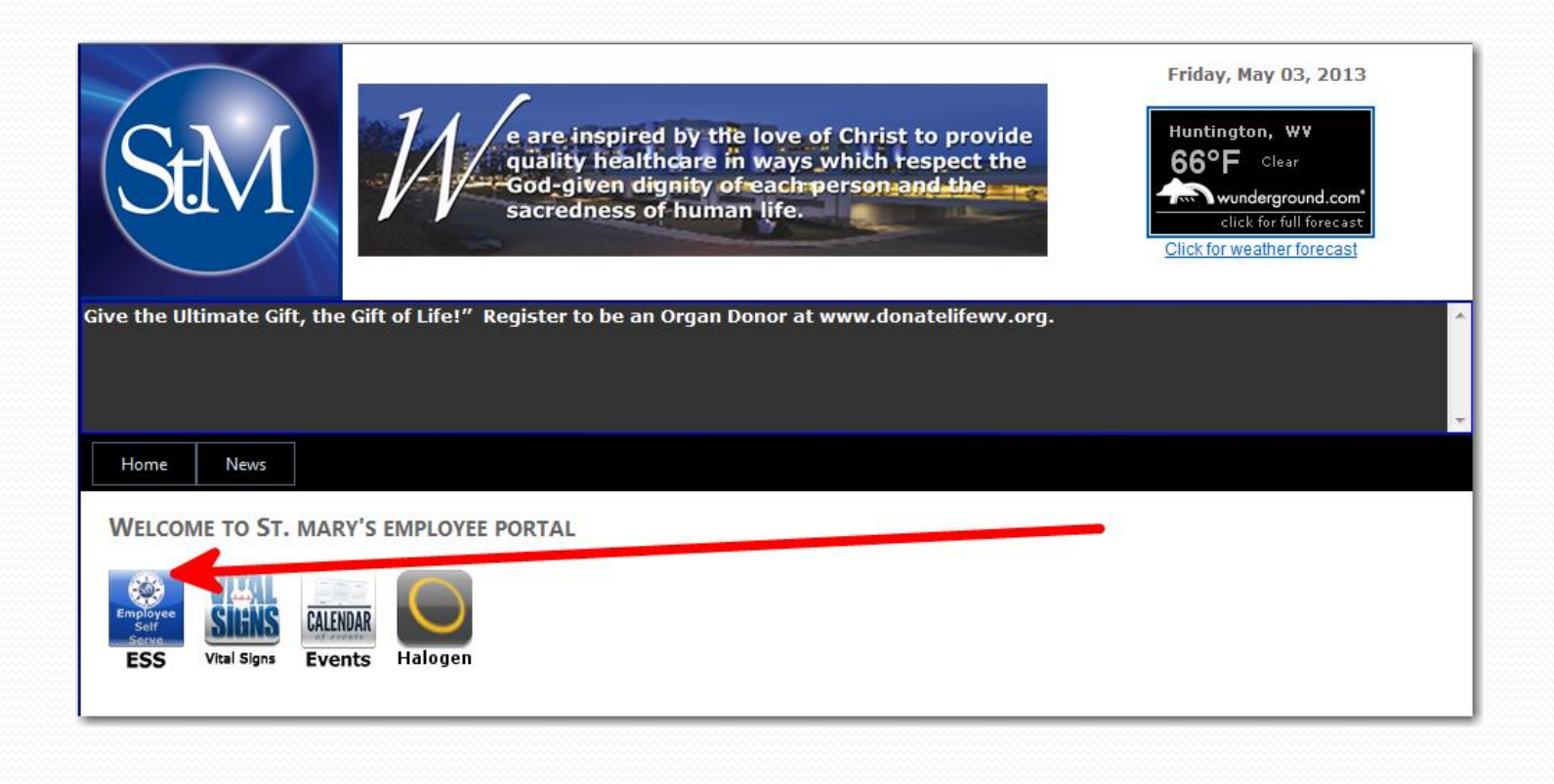

### Logging In To ESS/DSS:

- **At the User Name prompt in the Lawson login screen, enter your User Name and Password:**
- *User Name: This User Name will be the same as your SMMC Network User ID, or Soarian User Id (Please see your Manager for your user name if you need to)*
- *Password: (Upper Case) {First initial + Last Initial + Last 4 of your SSN} such as: AB1234).*

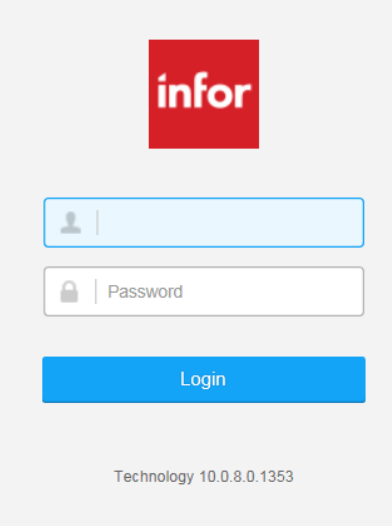

You will see "Bookmarks" on the left side menu click the down arrow, which will open up two more bookmarks "Password Management" and "Employee Self-Service".

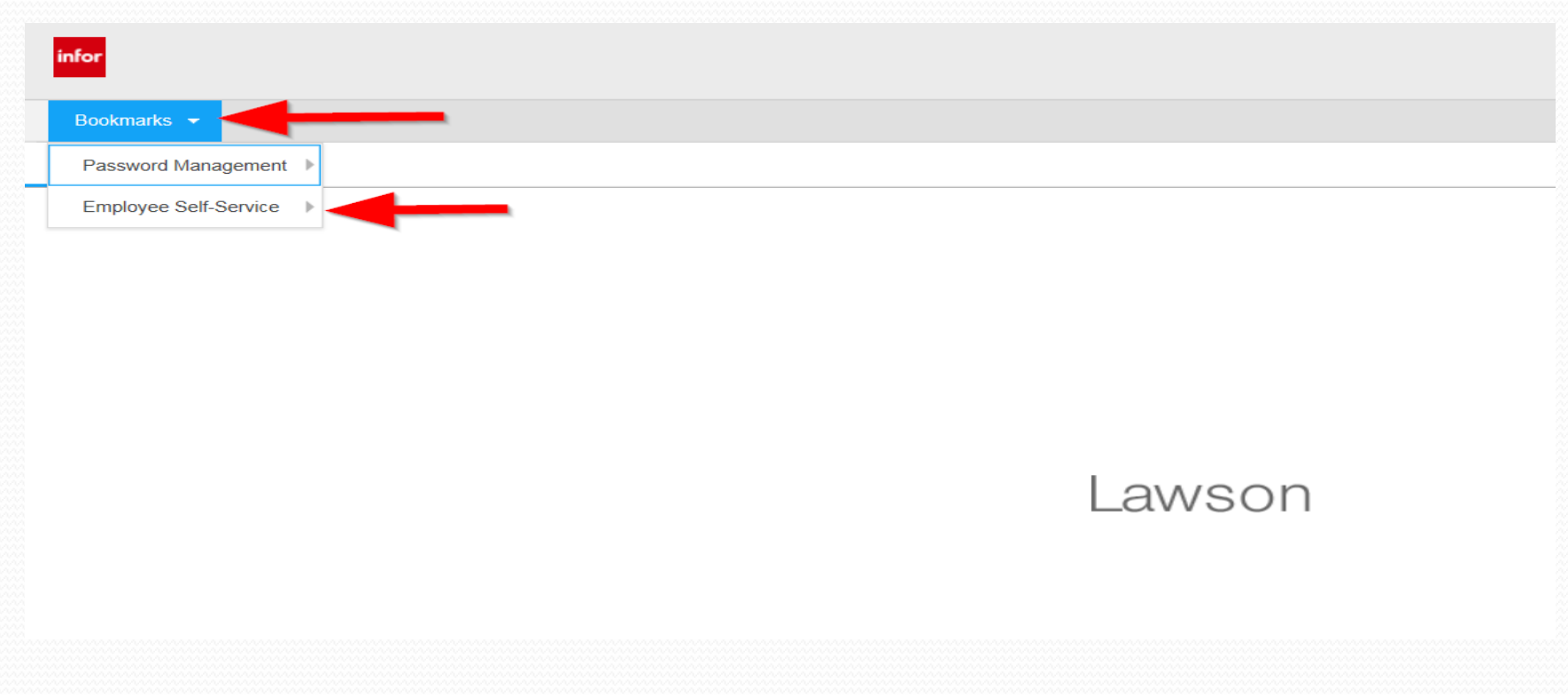

Personal Information will be the first bookmark that you hover the mouse over

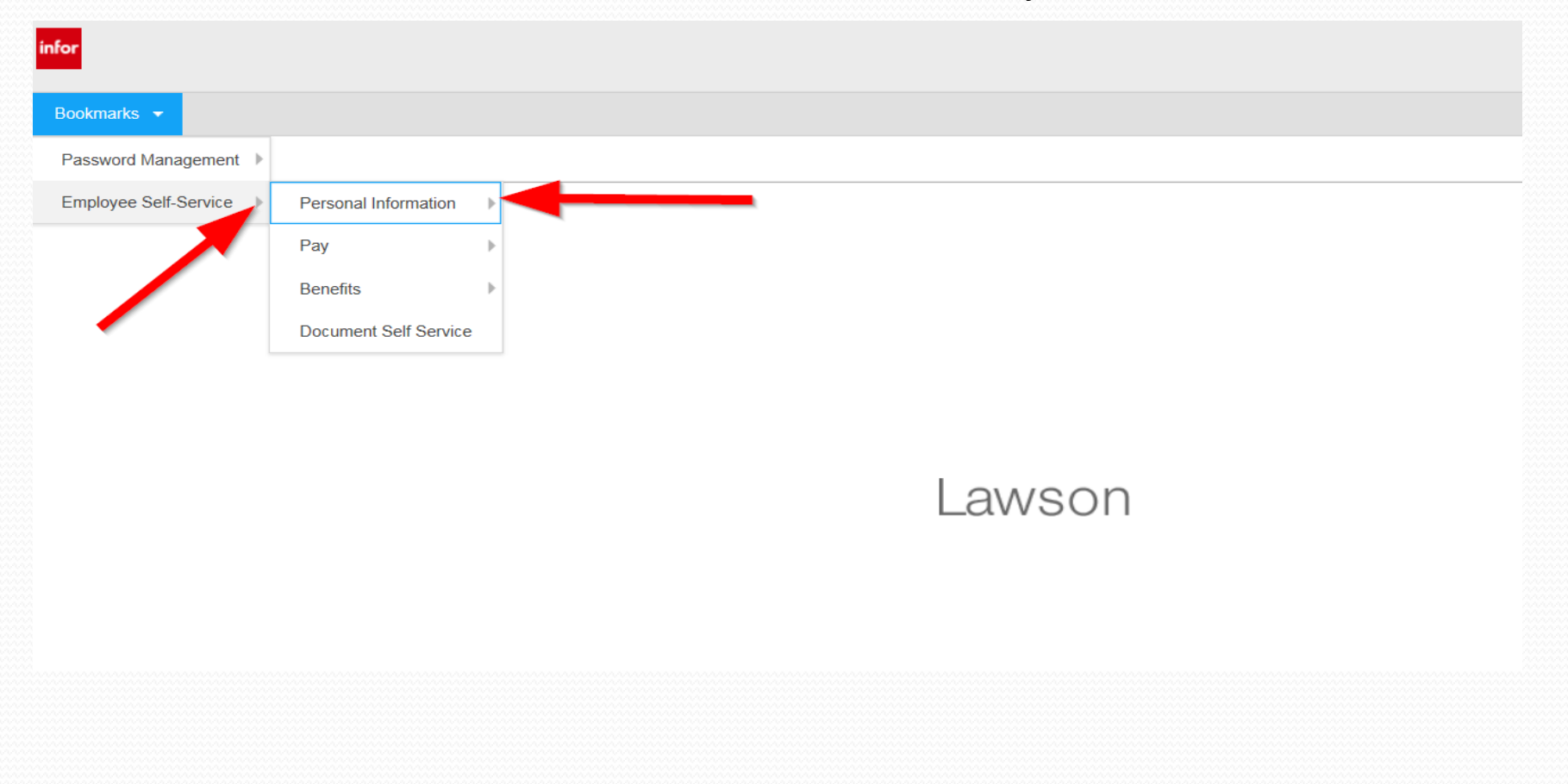

You will then hover over each of the following bookmarks and update each screen. Once you have completed all the bookmarks under Personal Information, click the blue Bookmarks at the top left corner then select Employee Self-Service will take you back to the main menu.

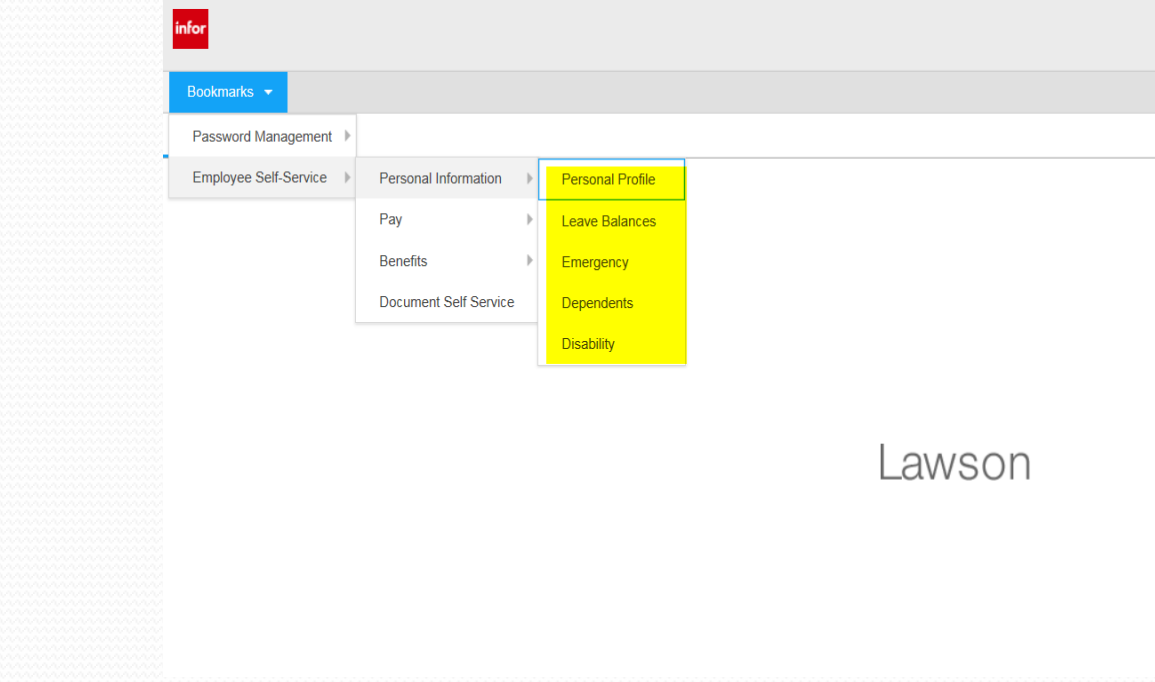

Hovering on "Benefits" will bring you to the highlighted bookmarks where you would select each one individually to review.

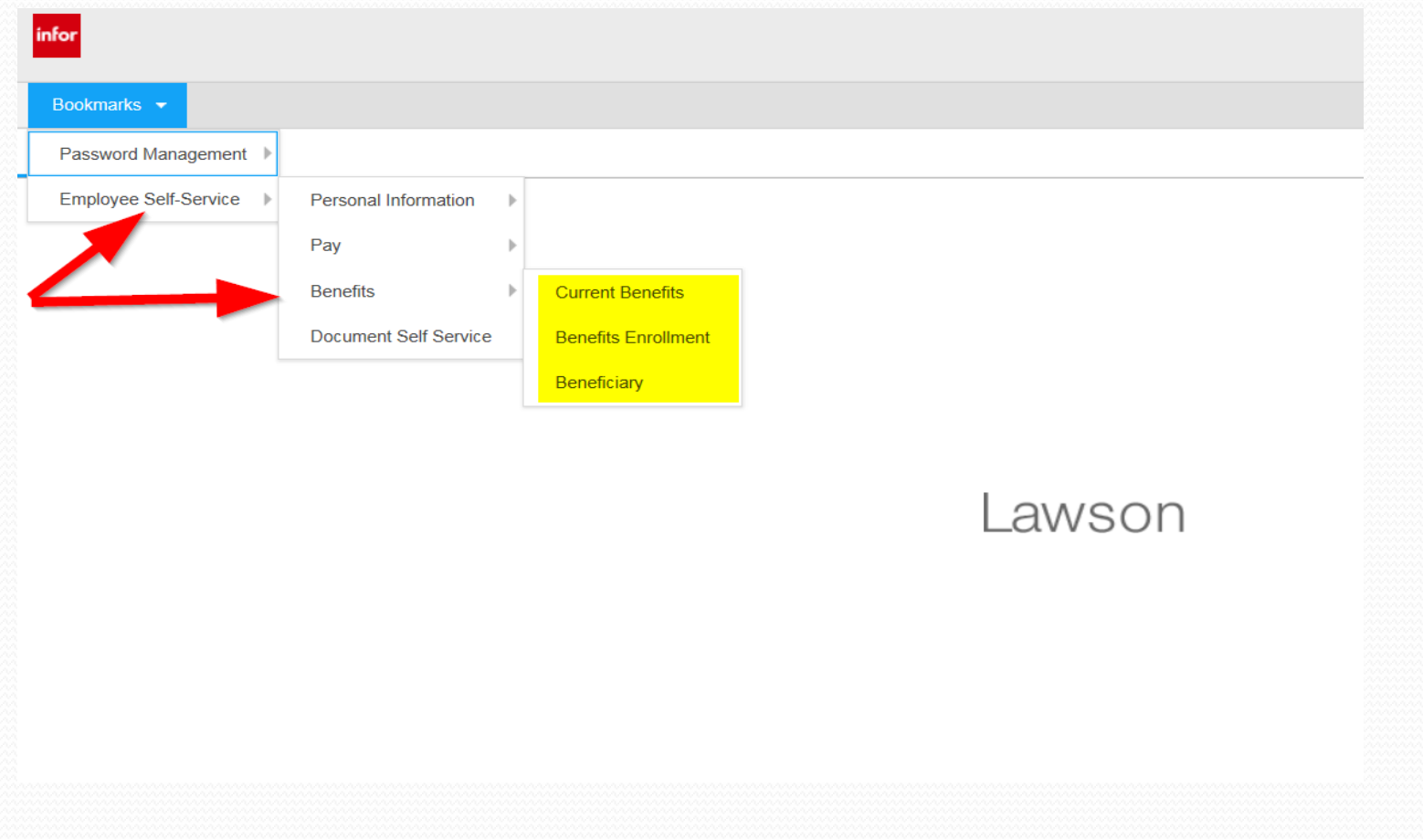

- **Beneficiary Bookmark**: You will need to assign your beneficiaries for the Life Insurance plans that you have elected.
- **Current Benefits Bookmark:** Will show your current benefit elections.
- **Benefits Enrollment Bookmark:** This bookmark is only available during Open Enrollment.

Hovering on "Pay" will bring you to the highlighted bookmarks where you would select each one individually to review.

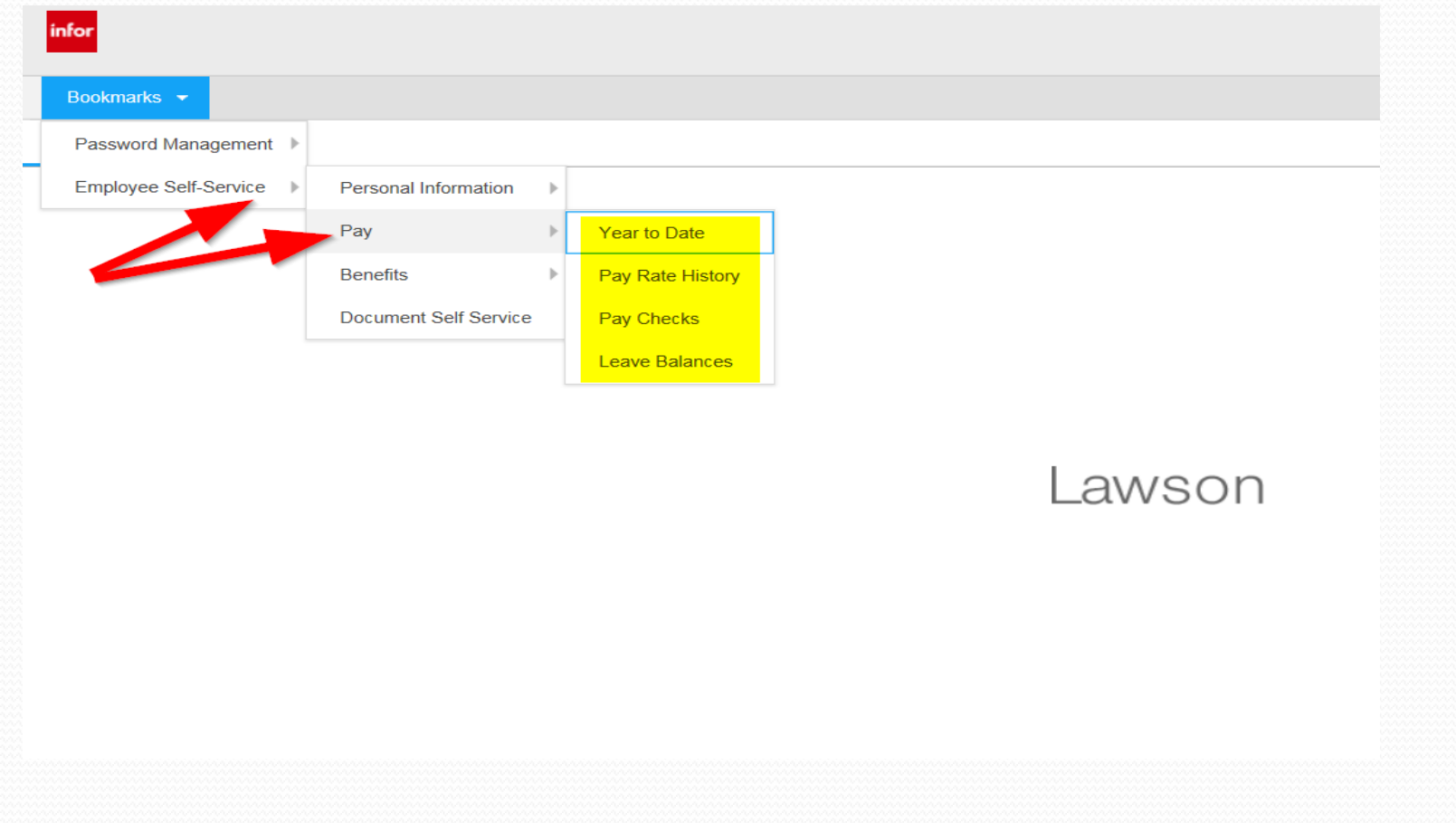

#### **Here you will see each of your paychecks:**

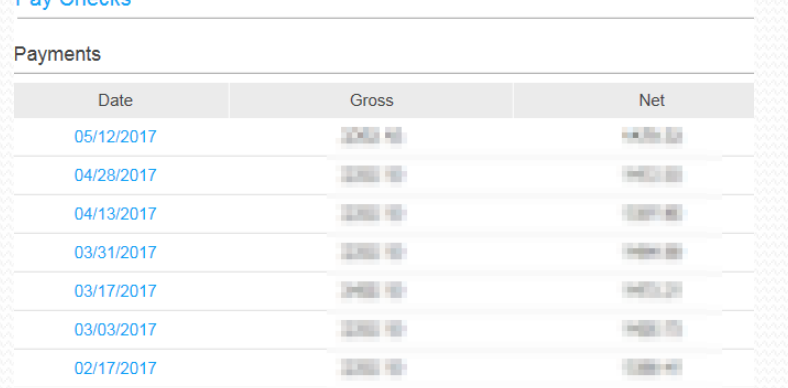

#### **Clicking on the Payment Date will show you the detail of each Pay:**

**Clicking on "Printable Pay Stub" will open a printer-friendly window:**

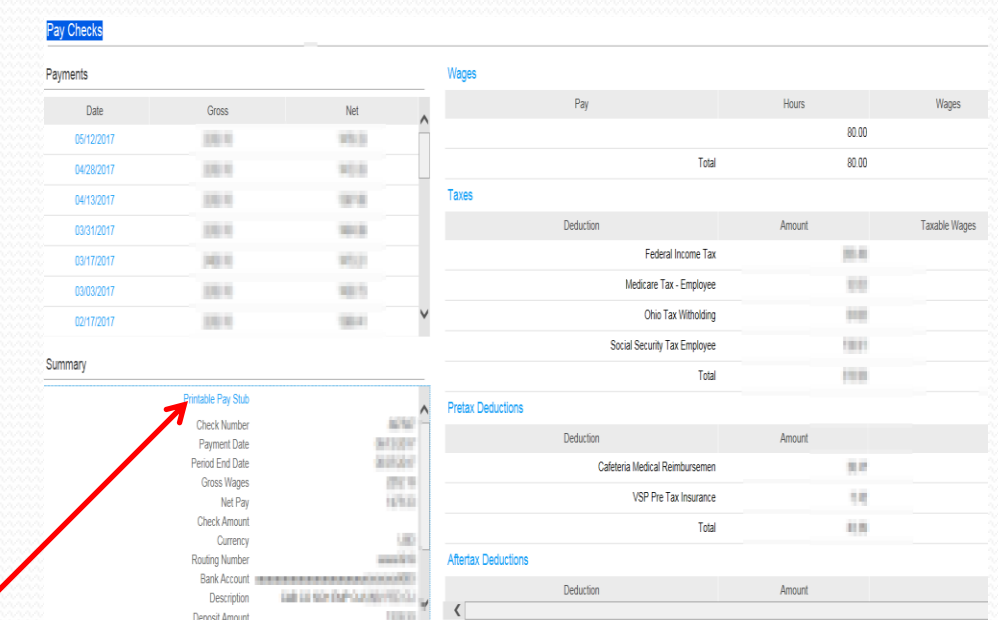

**1095-C and W-2 Authorization Election Steps**

- In order to receive your 1095-C and W-2 via our secure company website [www.st-marys.org](http://www.st-marys.org/) click on the Employee Portal Link which will direct you to the Employee Portal then select the ESS icon.
- From the intranet you would click on the Employee Portal link.

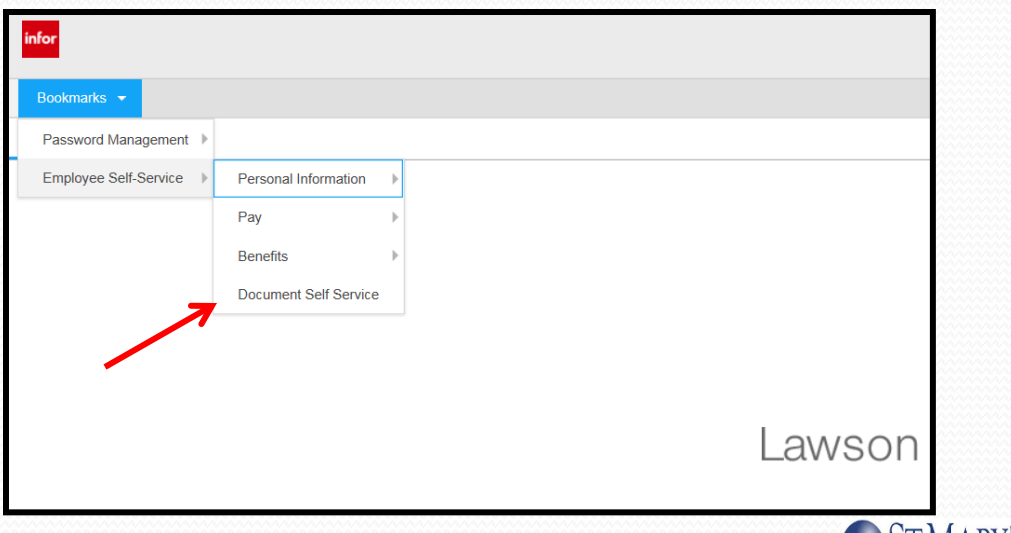

**SAM ST MARY'S St. Mary's Medical Center Document Self-Service** 

You will use the same user name and password as you do for Employee Self-Service.

Login credentials are needed to access Document Self-Service.

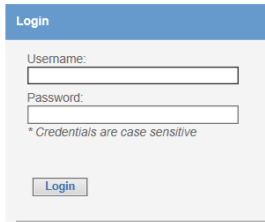

**How do I authorize to receive my 1095-C and W-2 electronically?**

- Click the **Authorization Required link in the left** menu.
- Read W-2 Authorization/1095-C message displayed on screen.
- Print a Test page by clicking **Print Test** button.
- Click Tax Document in PDF Format/1095-C Document in PDF Format link in the Print Test window to verify you can open.

- Print the sample W-2 PDF/1095-C file via Adobe Reader.
- After successfully printing the sample W-2/1095-C, click **YES** in the Print Test window.
- Click **I Agree** button to accept the authorization message displayed on the screen.
- Choose **YES** for Web Delivery to indicate you would like to receive your W-2/1095-C electronically (if it is not already selected). NOTE: You will be prompted to enter a secondary email address if the primary email address is blank.

Choose **NO** for Paper Delivery.

 **IMPORTANT:** Click **Submit** to submit your selections. You will not be fully authorized if you skip this step. **NOTE:** If you complete all of the steps above, you will see a green checkmark next to the word "Authorized" in the left menu indicating that you have completed the authorization steps.

### Logout

 **Please be sure to Logout when you are finished viewing your information to keep it secure:**

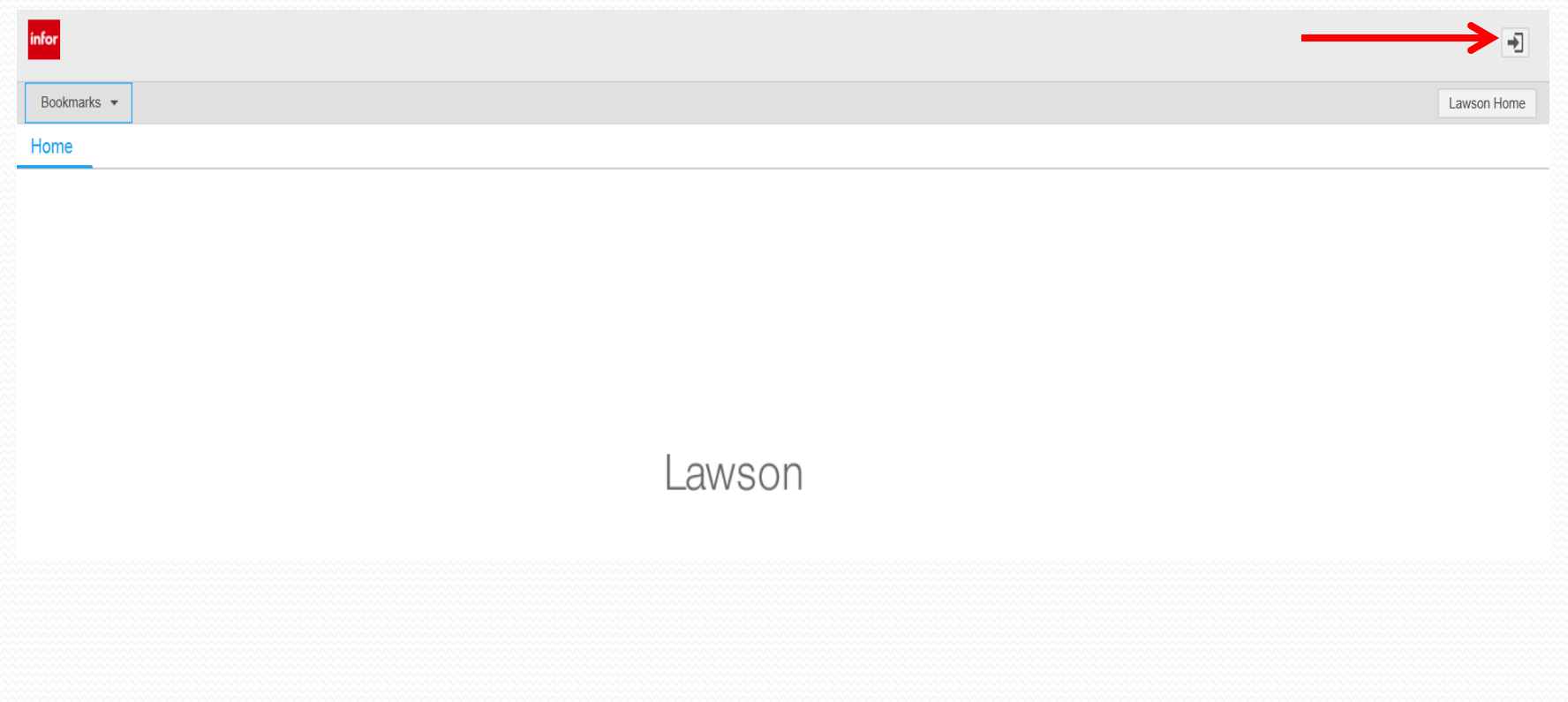

### ESS/DSS Assistance:

- Please call the Information Systems Helpdesk and open a support ticket for assistance in resetting your password at 526-1267.
- Please contact Jessica Watzek 526-8994 or Terance Hubbard 399-7475 for assistance in the Open Enrollment process.
- Please contact Linda Parker 526-1291 for assistance with paychecks and W2's.
- Please contact Monica Bowman 526-8997 for assistance with 1095-C or other technical issues.
- We hope you enjoy using this new tool to access your information timely and securely.